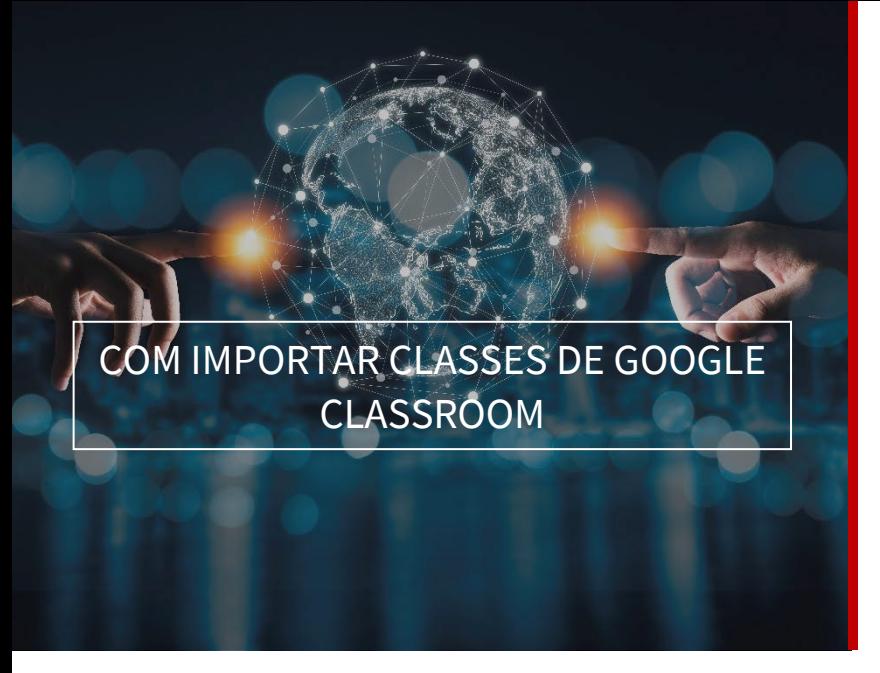

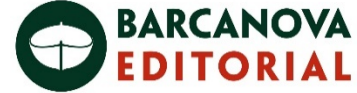

## Learning

**blink** 

### ÍNDEX DEL MANUAL

- Sincronitzar Google i BlinkLearning
- Importar classes de Google Classroom
- Com editar la classe
- Com compartir contingut

## • Sincronitzar Google i BlinkLearning

Per a importar les classes del teu compte de Google Classroom en BlinkLearning, hauràs de sincronitzar els teus comptes prèviament.

Per als estudiants, poden donar-se dos casos:

- Si no disposen d'usuari en BlinkLearning, no hauran de fer res, ja que en importar les teves classes es crearan uns usuaris que automàticament es connectaran amb els seus comptes de Google i podran accedir amb les mateixes claus.
- Si ja disposen d'un compte en BlinkLearning, hauran de connectar els seus comptes prèviament per a poder realitzar la importació. Si tenen adreces electròniques diferents en els dos usuaris, també es podran connectar.

Entra a www.blinklearning.com i accedeix amb el teu compte de Google Classroom fent clic en el botó de Log in with Google

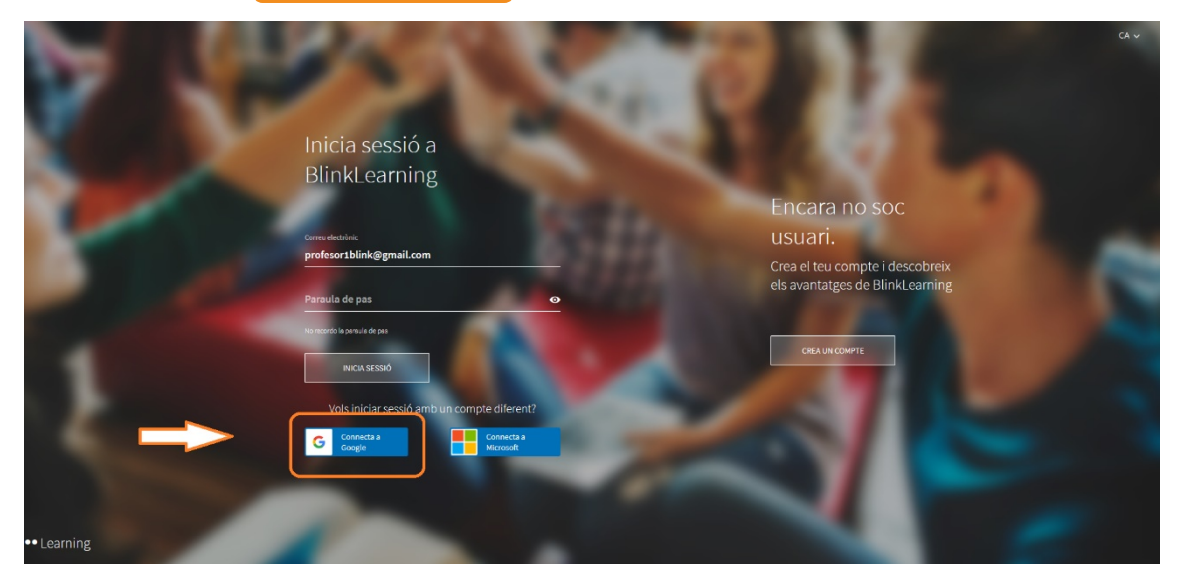

 $\vert$  1

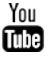

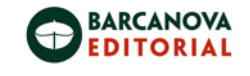

**blink** Learning

Inicia sessió amb el teu compte de Gmail i accepta tots els permisos prement<sup>P</sup>ermetre

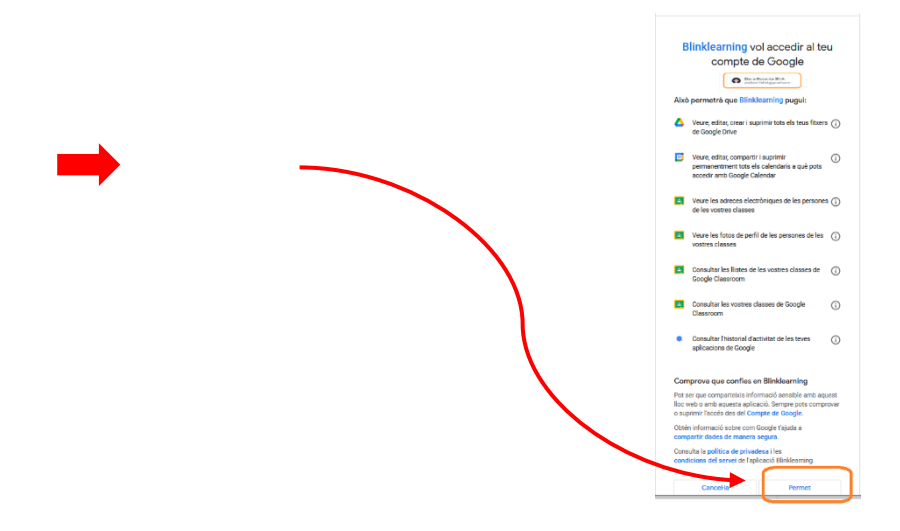

A continuació, entraràs al teu usuari de BlinkLearning. Comprova que estàs vinculat des del teu perfil, on haurà d'aparéixer Desconnectar, això és perquè estàs connectat.

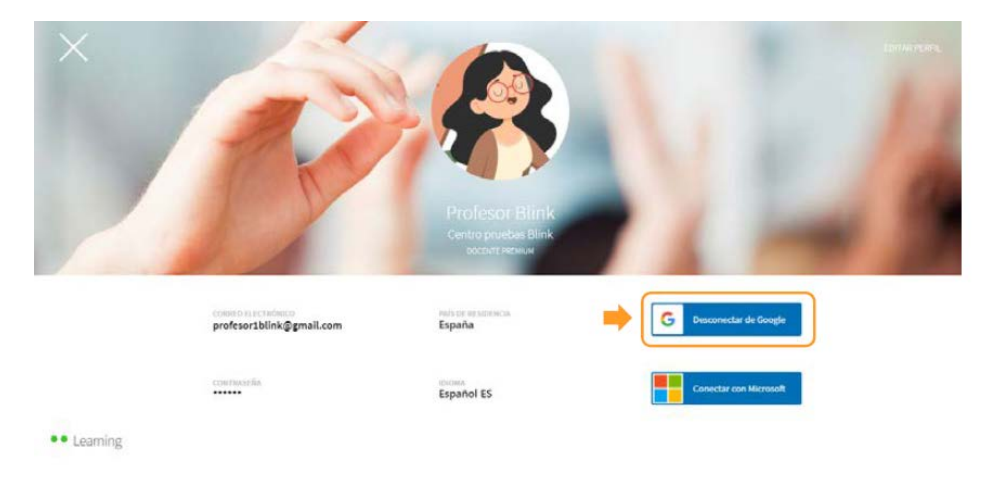

• Importar classes de Google Classroom

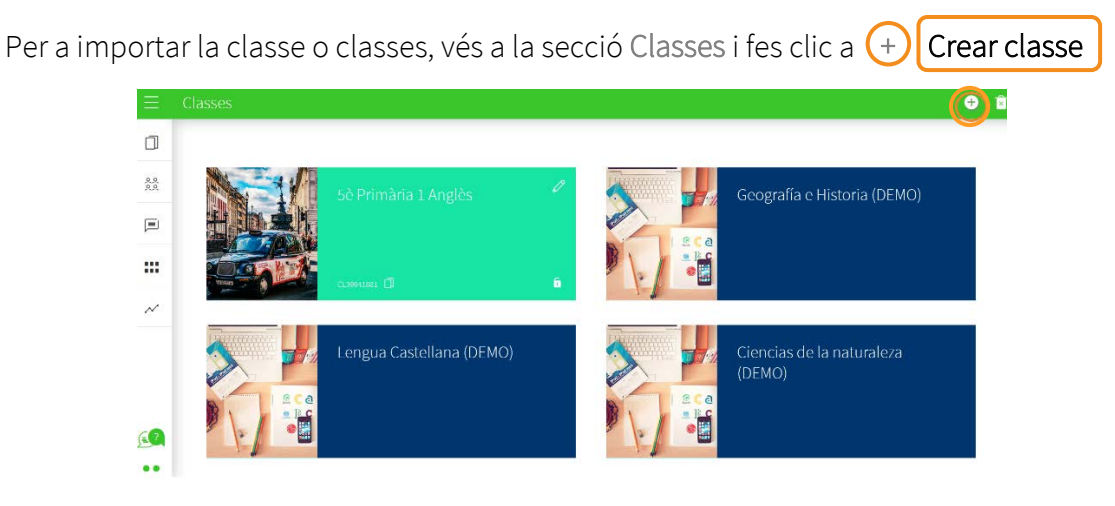

 $\vert$  2

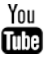

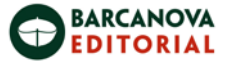

**blink** 

Learning

En l'opció que indica Google Classroom fes clic en el botó Importar

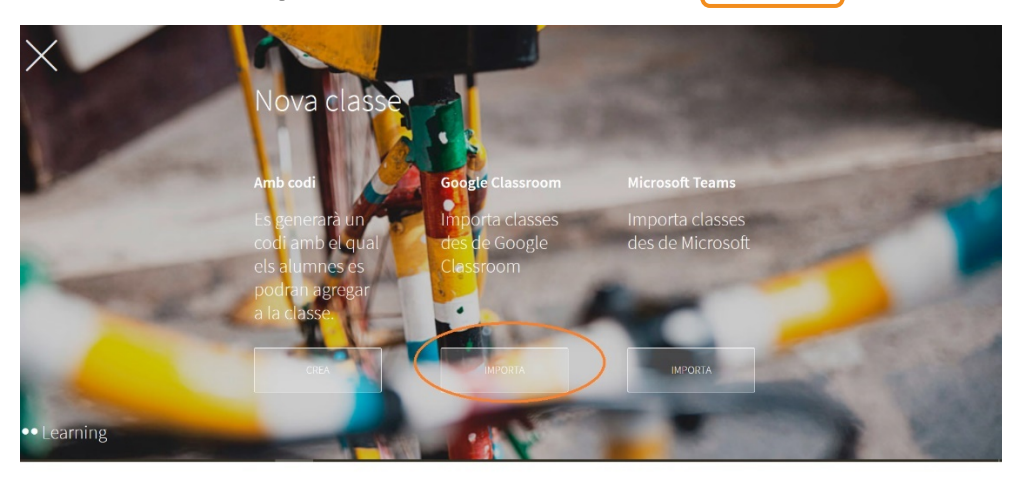

Quan s'obri la finestra apareixeran únicament les classes que tinguis disponibles a la teva Google Classroom i que no hagin estat importades amb anterioritat. Selecciona la classe o classes que vulguis importar.

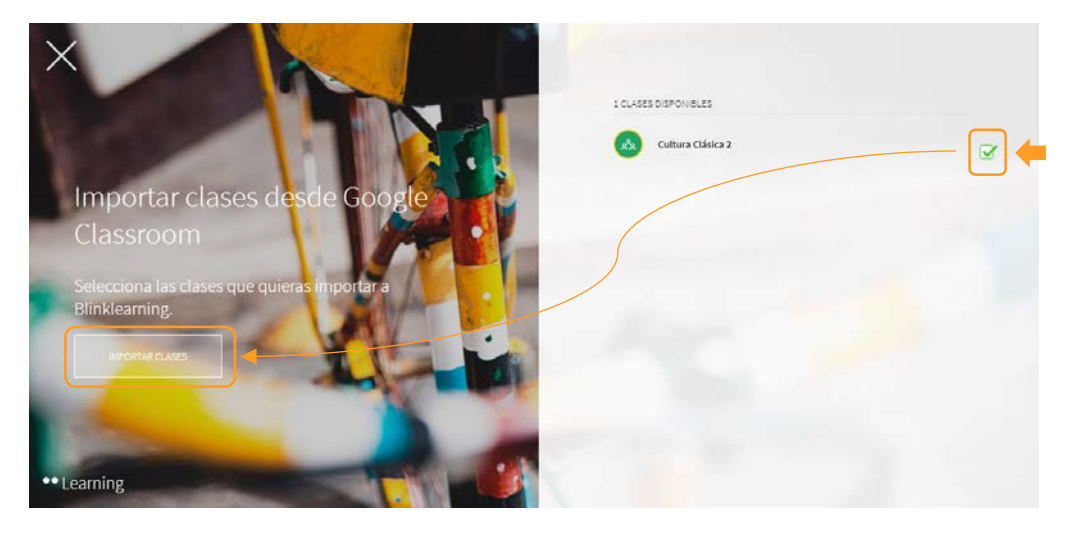

A continuació, apareixerà la nova classe en la secció Classes.

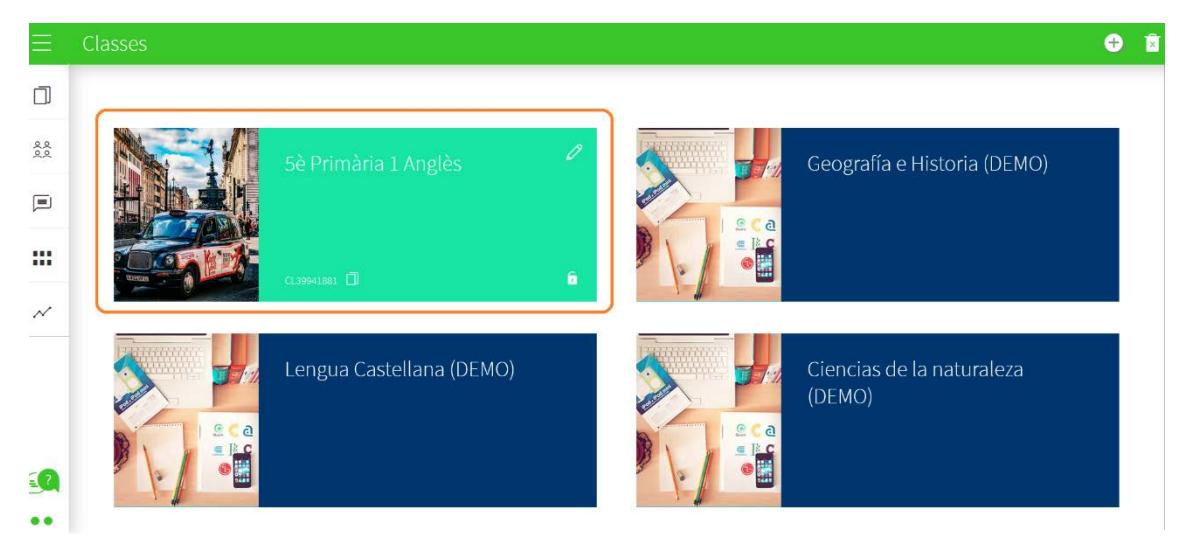

Assigna un contingut a la teva classe per a començar a treballar amb els teus alumnes.

3

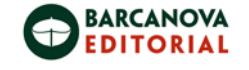

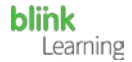

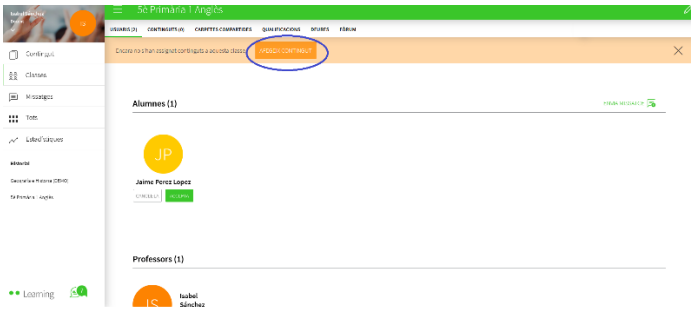

#### • Com editar la classe

Per a fer canvis en la classe, primer hauràs d'editar la informació des de Google Classroom.

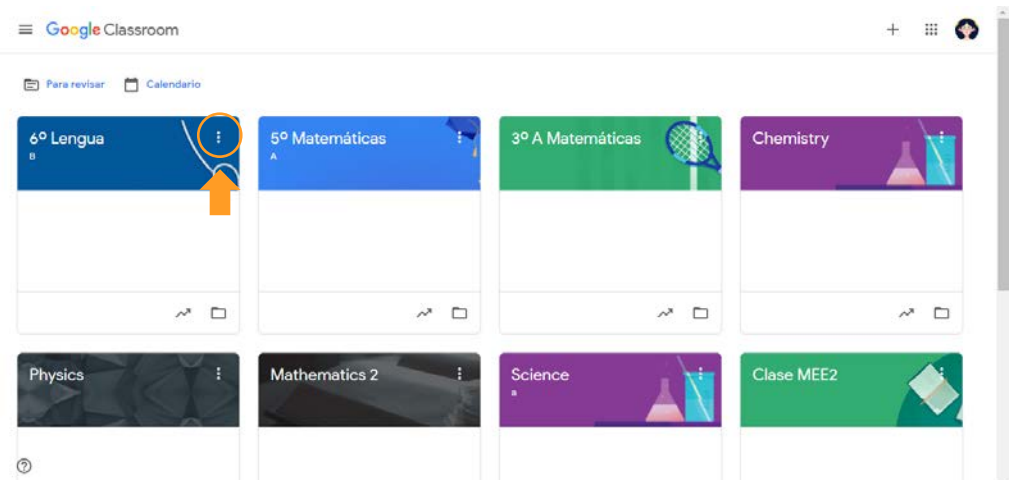

Després sincronitza la classe en BlinkLearning fent clic en el botó de Sincronitzar amb Google Classroom.

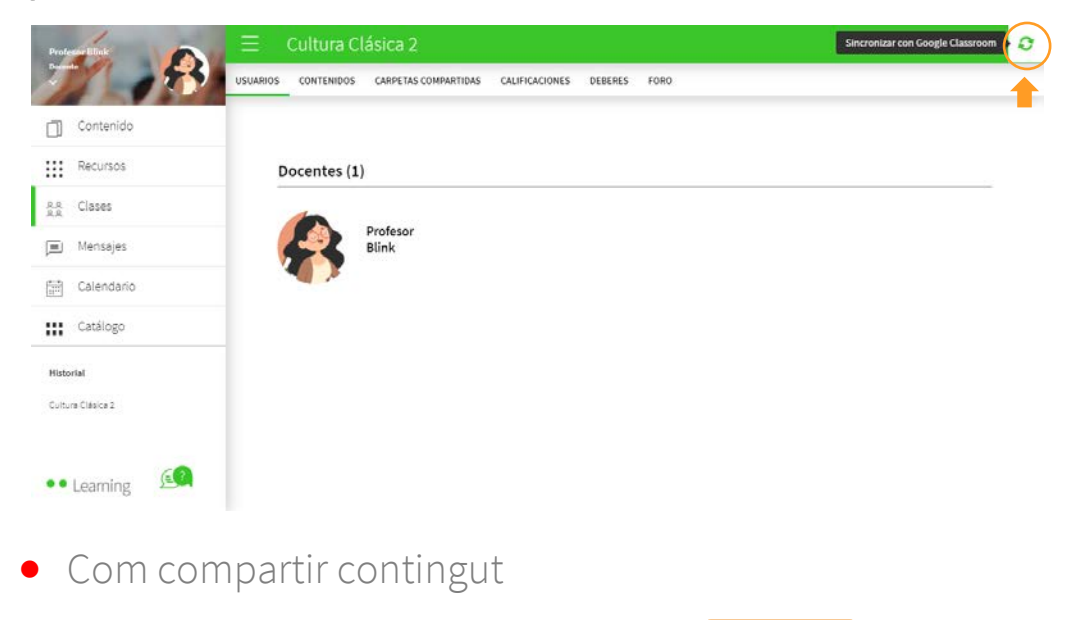

Entra al llibre que tinguis assignat a la classe i fes clic a Compartir

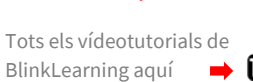

4

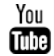

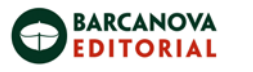

**blink** 

Learning

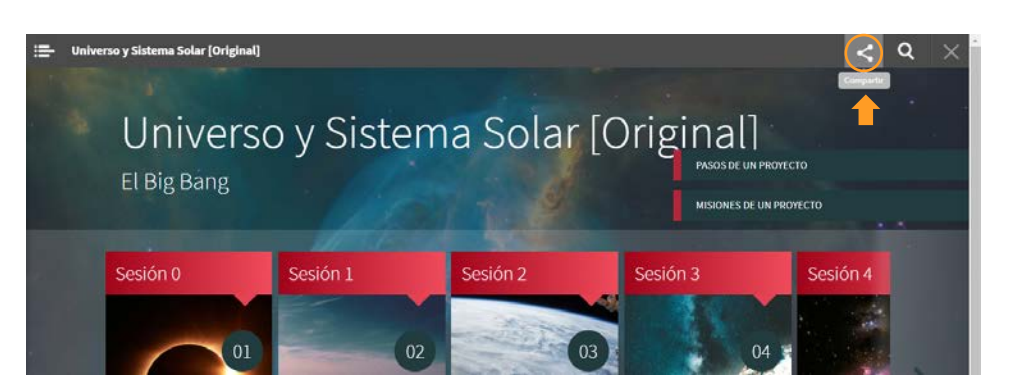

A continuació, selecciona l'opció de compartir en Google Classroom

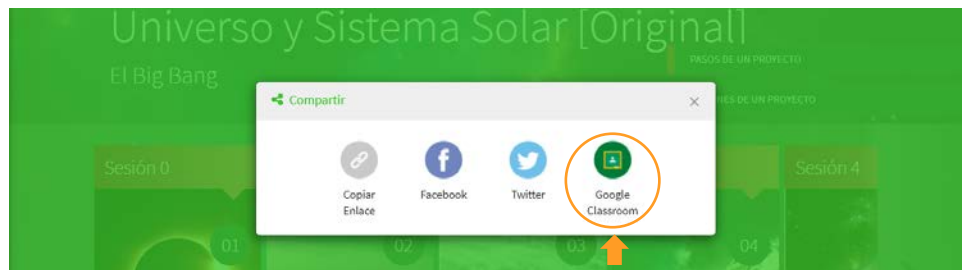

En les opcions selecciona la classe i després l'opció Crear material. I fes clic en el botó Anar.

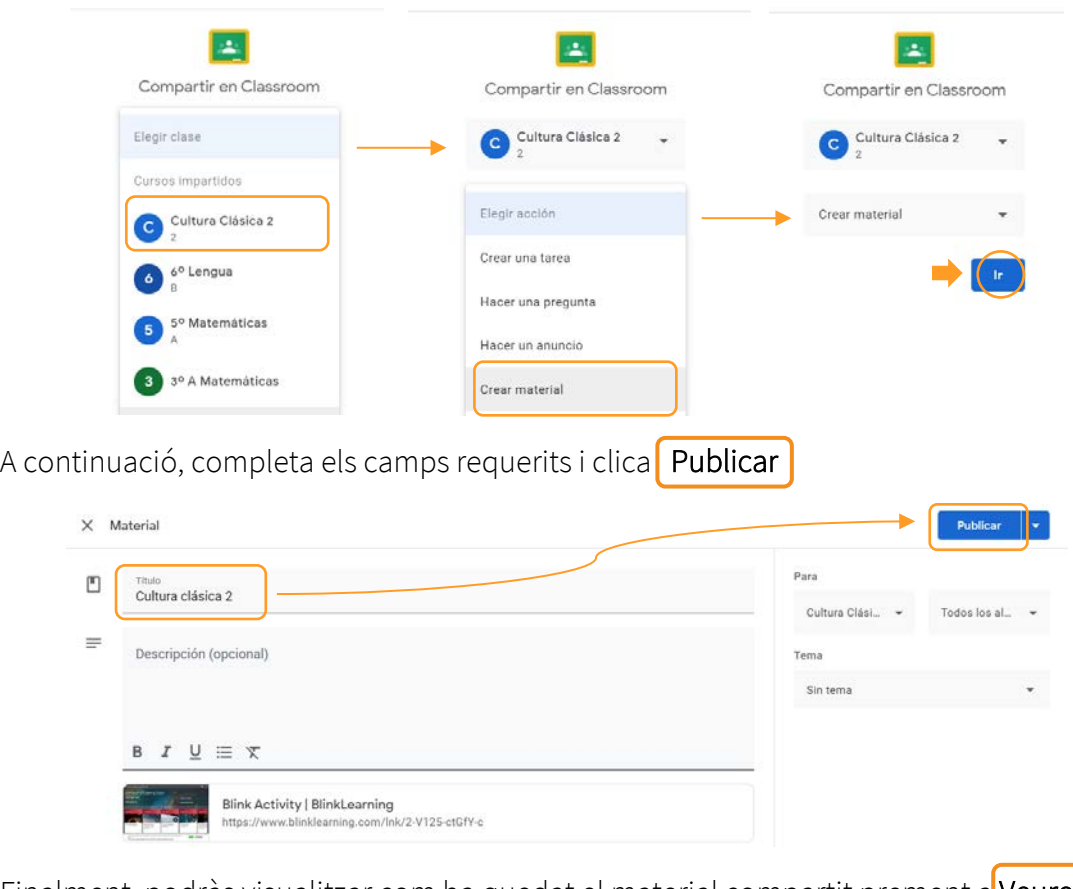

Finalment, podràs visualitzar com ha quedat el material compartit prement a Veure I tindràs el teu material disponible en Google Classroom.

5

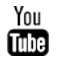

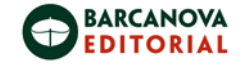

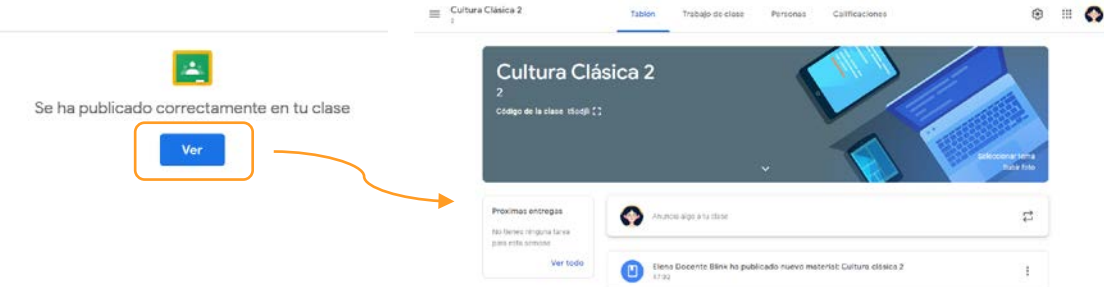

En cas d'estar vinculats a un centre educatiu diferent al del professor, hauràs de comunicar-te amb help@blinklearning.com o [clientes@grupoanaya.com](mailto:clientes@grupoanaya.com) perquè facin el canvi en els perfils dels estudiants o no podràs completar la importació.

És important tenir en compte:

• Tenir correctament creades les teves classes a Google Classroom i a tots els teus estudiants acceptats en les classes.

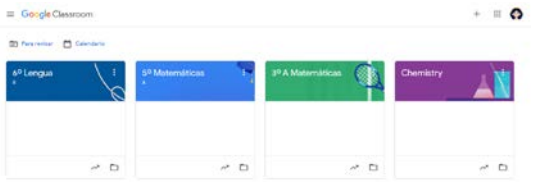

• Si els estudiants o el docent ja disposen d'un compte en BlinkLearning, hauran de connectar els seus comptes prèviament a la importació. Si les adreces electròniques dels dos usuaris són diferents, també podran connectar els seus comptes.

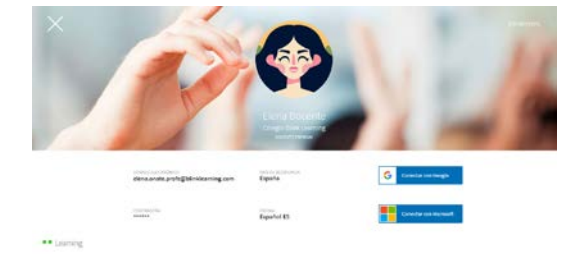

# VÍDEO TUTORIAL

https://youtu.be/PDBp8H8CPzw

Necessites ajuda?

Escriu-nos a [clientes@grupoanaya.com.](mailto:clientes@grupoanaya.com)

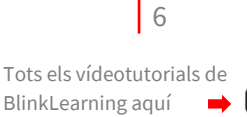

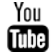